鋐源還原系統-幻影系列造成系統速度變慢的可能原因

- 一、不要建立還原點。
- 二、儲存為原始點步驟:開機在選單按 home 進入,選左下角還原系統,看是否有還原點,若有則可以選 某個還原點儲存為原始點。
- 三、平時新增軟體,幻影版可以在選單按 ctrl+o(開放模式)進入,金盾版在選單按 Home 進入再按 ctrl+o(開放模式)進入,重開機自動保護成 root 點(原始點)。
- 四、關閉微軟更新。

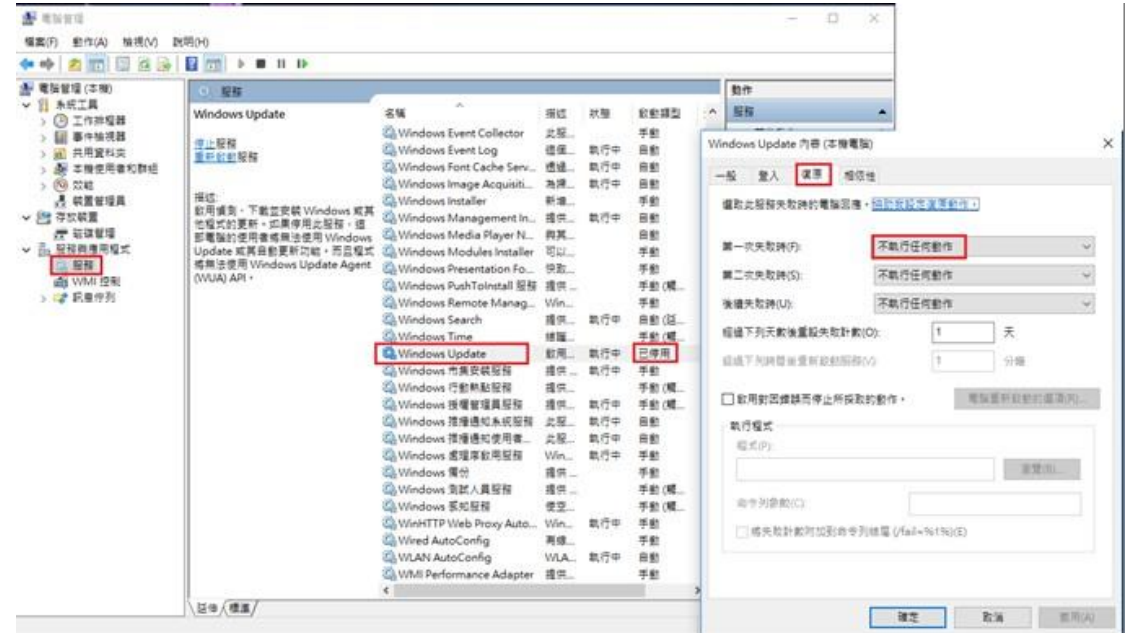

## 五、編輯群組原則,根治 Windows 更新

1、如果你使用的是Windows 10 專業版及以上系統,可以透過配置組策略來關閉 Windows 更新。 首先按下 Win + S 召喚小娜, 在搜尋框內輸入「編輯群組原則」。

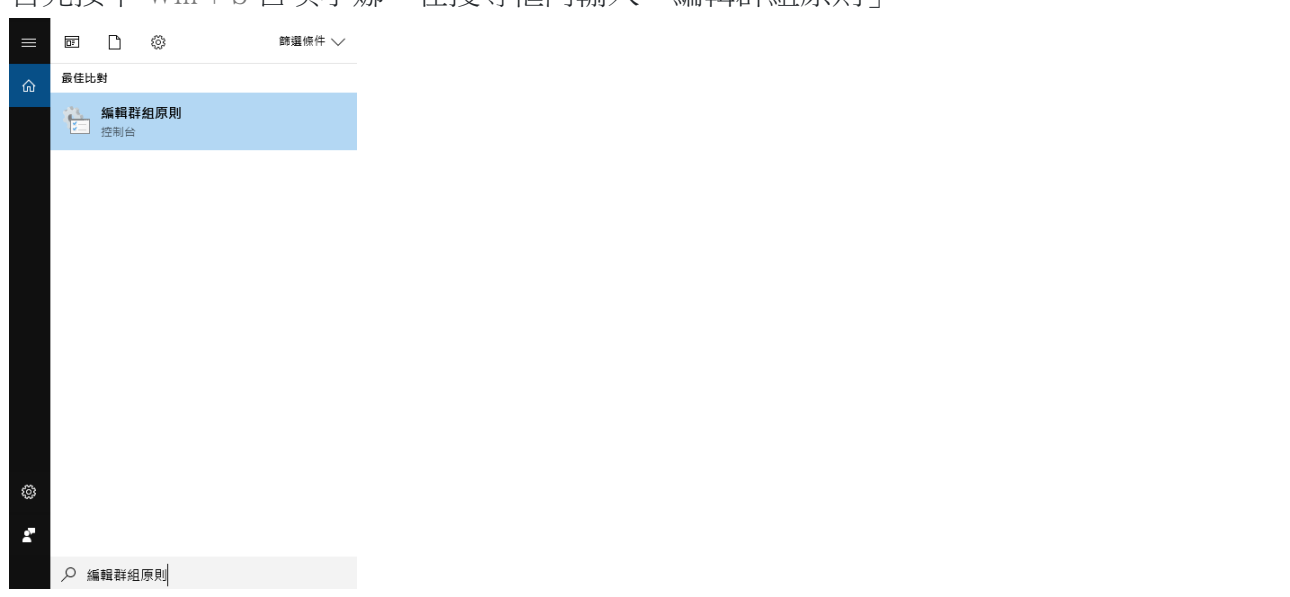

接著,透過左側的目錄樹轉到「Windows 設定 – 系統管理範本 - Windows 元件 - Windows 更新」,最終找到「設定自動更新」選項。

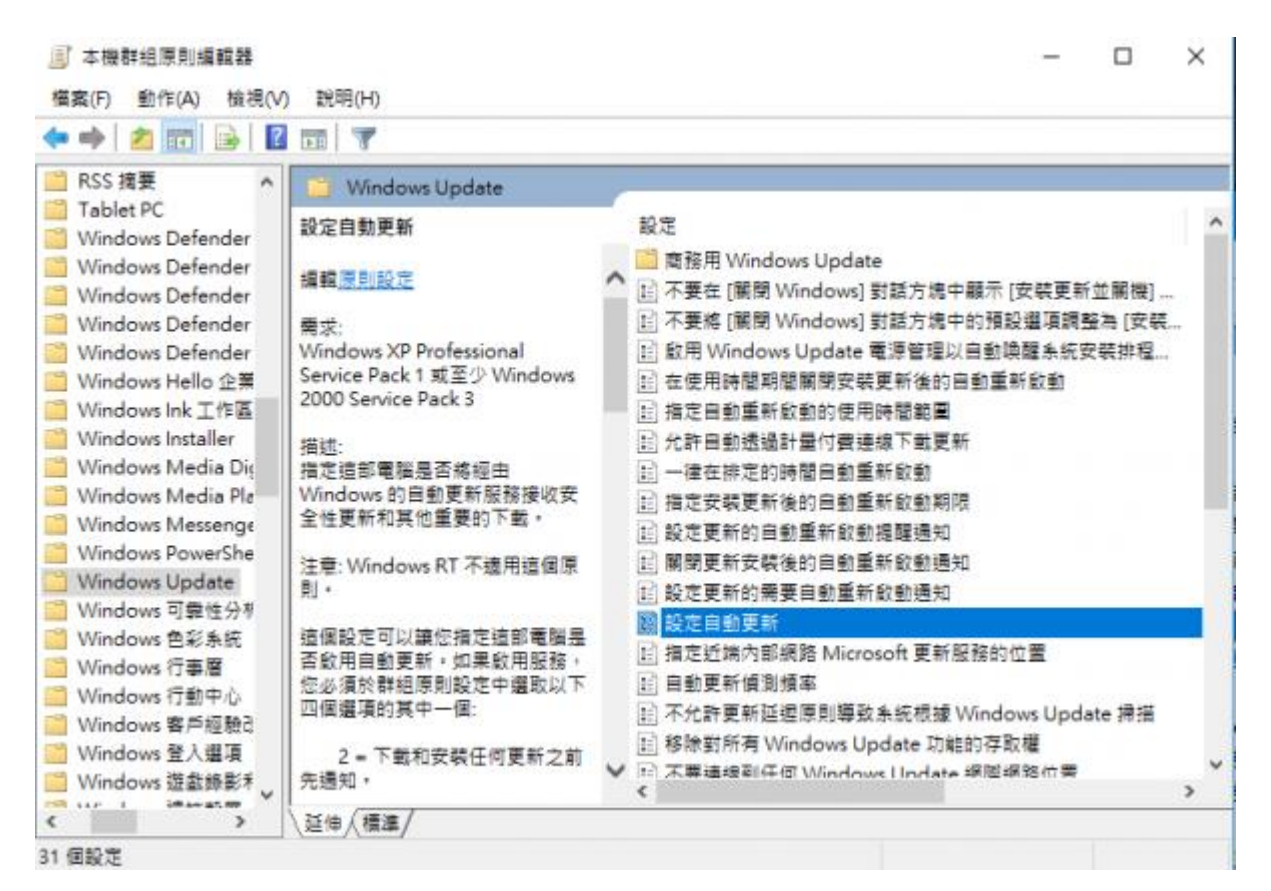

雙擊進入後,只需要將其數值改為「已停用」,確定後 Windows 就再也不會自動更新了。

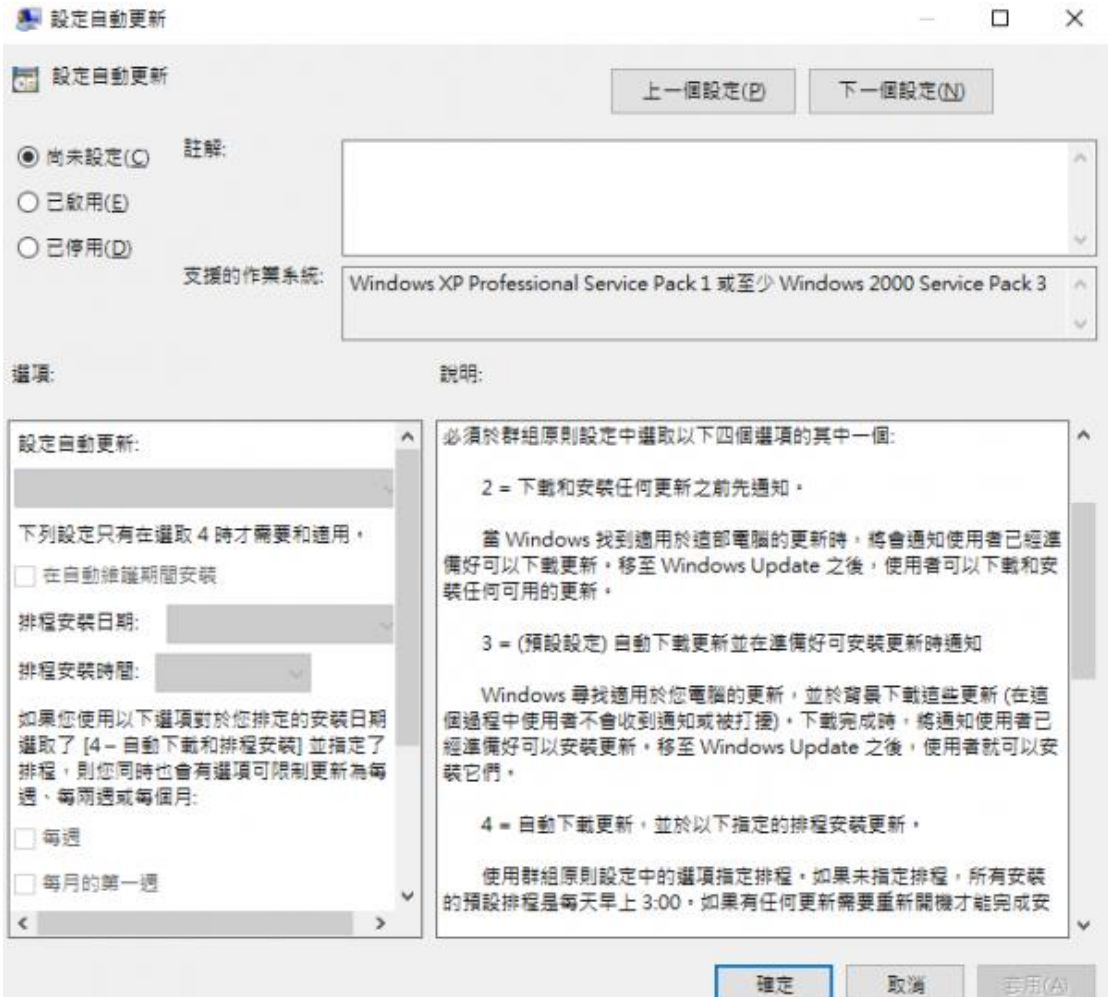

2、 入組策略編輯器的「使用者設定 – 系統管理範本 - 系統」目錄,在最下面,還有一個項目 名為「Windows 自動更新」,可以一併禁用掉。

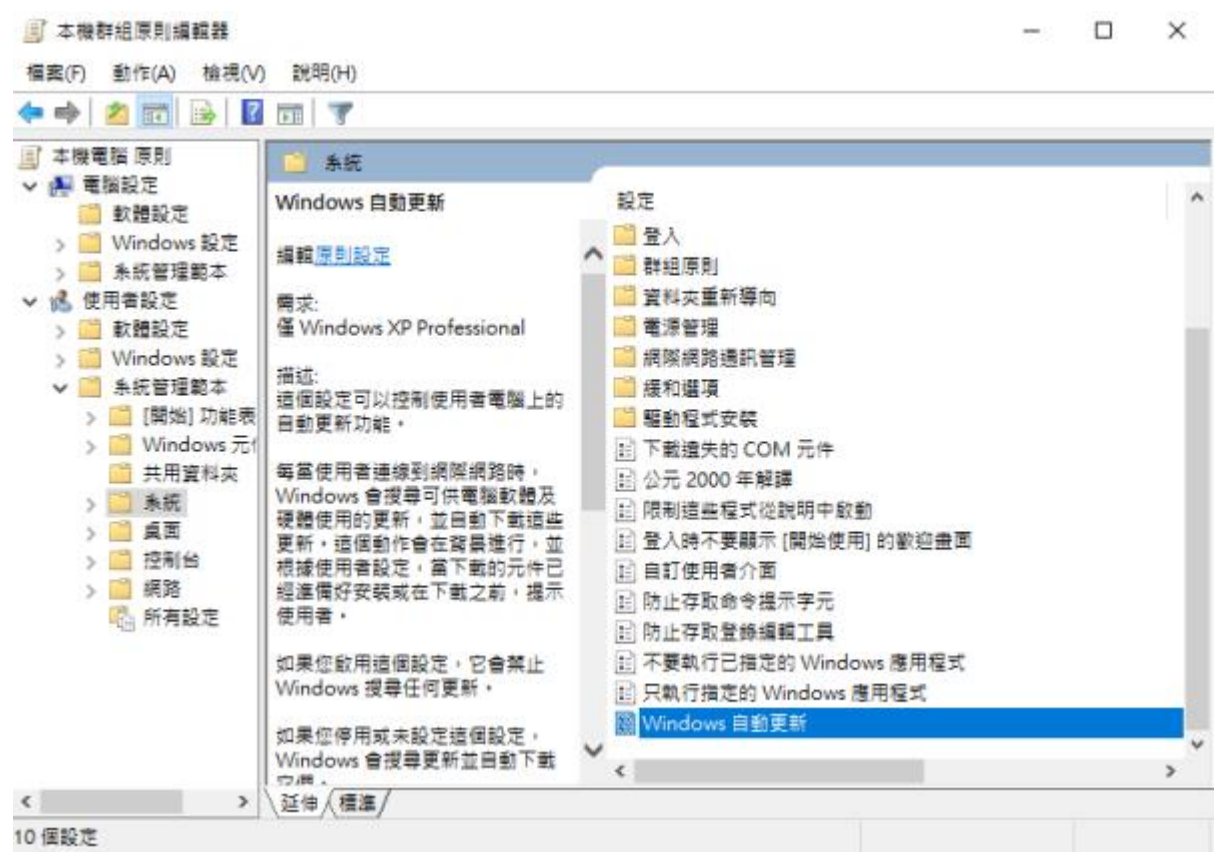

六、關閉內建系統還原。

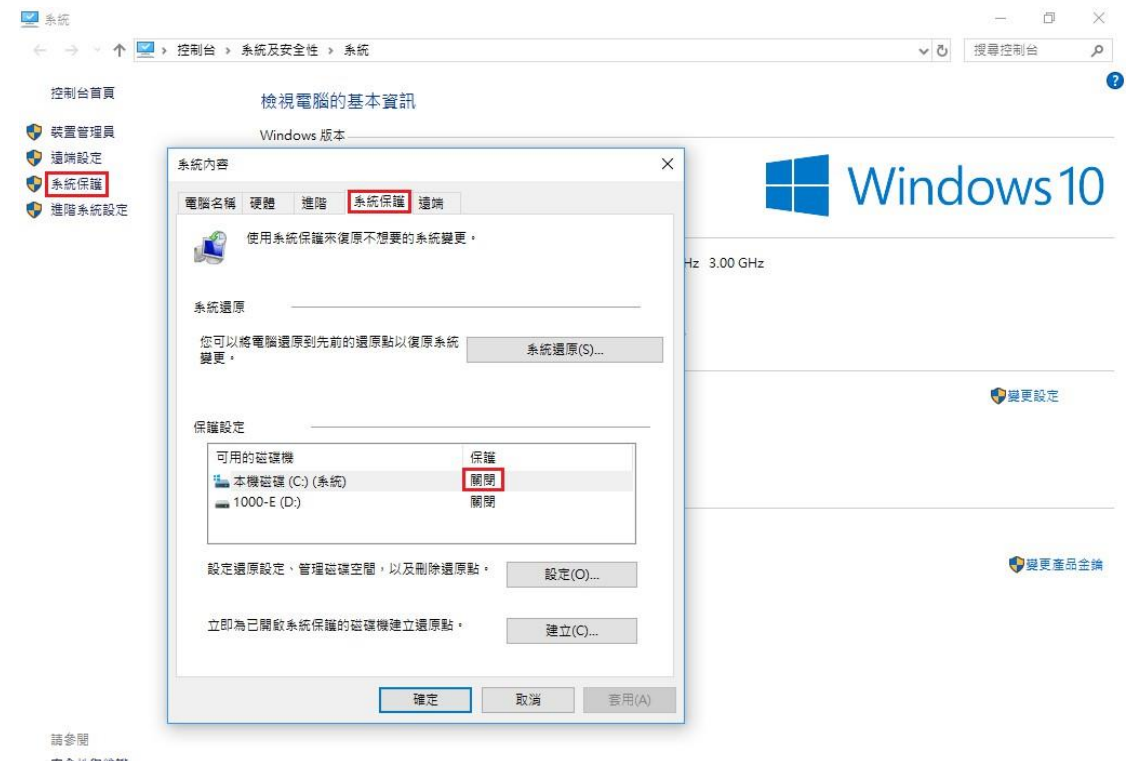

安全性與維護